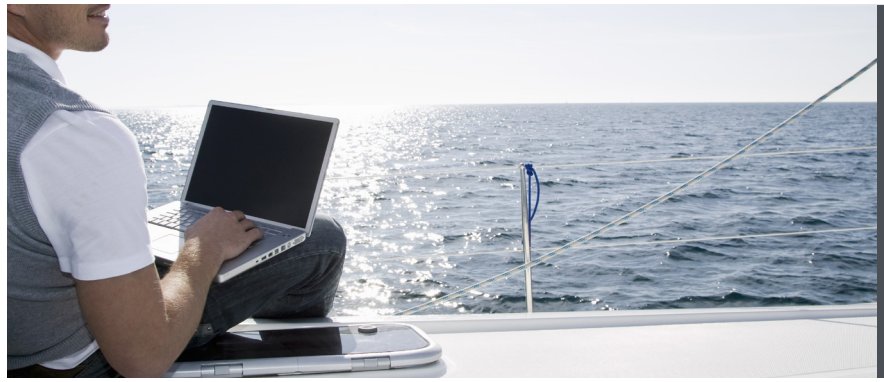

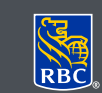

**Gestion de patrimoine** Dominion valeurs mobilières

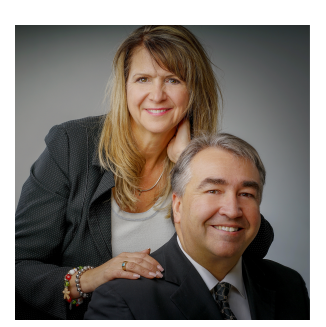

La messagerie sécurisée **705-523-3131 Stéphane Cloutier CPA, CA, EEE, CIM Vice-président gestionnaire de portefeuille et conseiller en patrimoine [stephane.cloutier@rbc.com](mailto:stephane.cloutier@rbc.com)**

# **Michelle Cloutier**

permet d'envoyer **Conseillère en placement associée et** planificatrice financière [michelle.cloutier@rbc.com](mailto:michelle.cloutier@rbc.com)<br>705.533.3405  $p \rightarrow p \rightarrow p$ **705-523-3405**

confidentiels. **1361 rue Paris bureau 200 Sudbury, ON P3E 3B6 www.cloutierteam.com 1-800-461-0120**

# Messagerie sécurisée de DVM en ligne

Grâce au centre de messagerie sécurisé de DVM en ligne, vous pouvez échanger des messages sécurisés avec votre conseiller en placement. La messagerie sécurisée de DVM en ligne vous permet d'envoyer en toute confiance des renseignements personnels et confidentiels. L'environnement en ligne est sécurisé grâce à la technologie de pointe et aux procédures de sécurité de DVM en ligne, en plus d'être couvert par la garantie de sécurité 100 % pour RBC Dominion valeurs mobilières en ligne† .

### Envoi et réception de messages par la messagerie sécurisée de DVM en ligne

- 1. Ouvrez une session dans DVM en ligne sur le site www.rbcdvm.com, le site Banque en direct de RBC Banque Royale ou celui de votre conseiller en placement. Si vous avez oublié votre nom d'utilisateur ou votre mot de passe, appelez le centre-ressource de DVM en ligne au 1 888 820-8006. Si vous n'avez pas accès à DVM en ligne, veuillez communiquer avec votre conseiller en placement pour obtenir de l'aide.
- 2. Une fois votre session ouverte dans DVM en ligne, vous trouverez le centre de messagerie à la page Sommaire sous l'onglet Ma page d'accueil.
- 3. Pour envoyer un message sécurisé, cliquez sur « Envoyer un message sécurisé » à la section « Vos communications ».

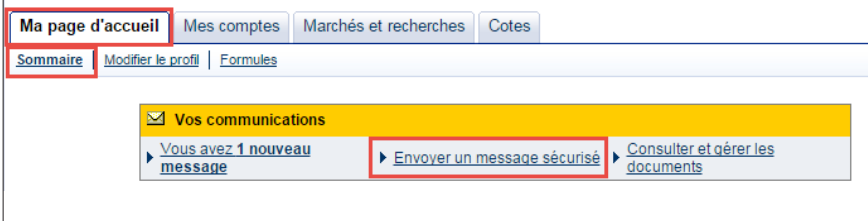

- 4. La liste des destinataires disponibles s'affiche quand vous cliquez sur le menu déroulant figurant à côté du champ « Dest. : ».
- 5. Sélectionnez la personne à qui vous voulez envoyer le message.

Pour poser une question d'ordre général, sélectionnez RBC Dominion valeurs mobilières dans la liste.

- 6. Entrez l'objet de votre message dans le champ « Sujet », puis écrivez votre message dans la zone « Message ».
- 7. Pour joindre un ou plusieurs fichiers, cliquez sur « Ajouter des pièces jointes ». Une boîte de dialogue s'affiche pour rechercher le fichier. Vous pouvez joindre des fichiers d'une taille totale maximale de 7 Mo (texte inclus) par message.
- 8. Lorsque vous joignez un fichier, son nom s'affiche dans la case des pièces jointes sous votre message. Cliquez sur « Supprimer » pour retirer un fichier joint.
- 9. Lorsque votre message est prêt, cliquez sur « Envoyer » pour le transmettre ainsi que les pièces jointes (le cas échéant). Vous recevrez une confirmation d'envoi de votre message.

#### Envoyer un message sécurisé

Les réponses seront envoyées au Centre de messagerie de Dominion valeurs mobilières. Les « Questions générales » reçoivent<br>habituellement une réponse dans les deux jours ouvrables. Allez à la page *Modifier le profit* pour Sélectionnez un destinataire à partir du menu déroulant.

Pour communiquer avec nous immédiatement - Pour nous joindre

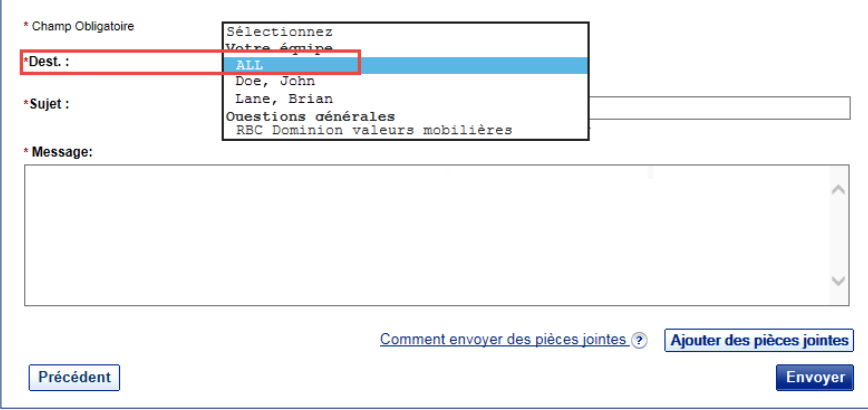

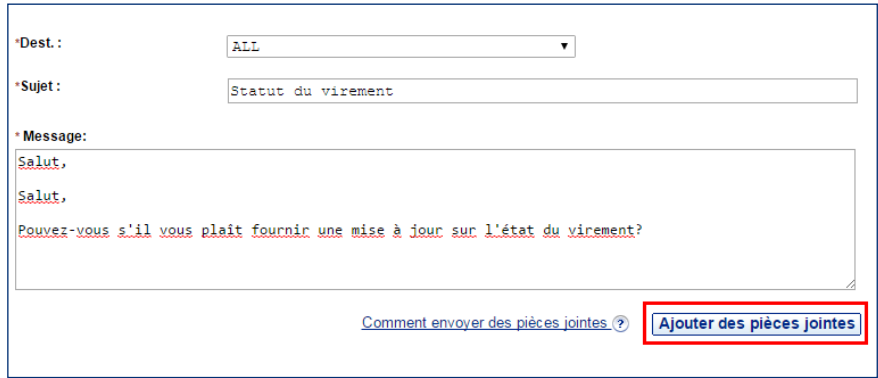

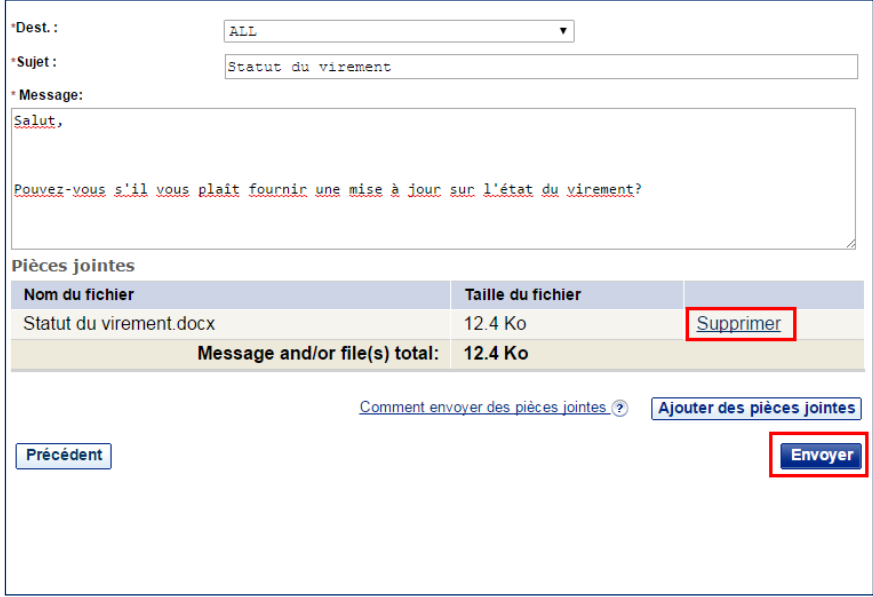

## Réception de messages par la messagerie sécurisée de DVM en ligne

1. Une fois votre session ouverte dans DVM en ligne, vous trouverez le centre de messagerie à la page Sommaire de l'onglet Ma page d'accueil, dans la section « Vos communications ». Les nouveaux messages y sont signalés.

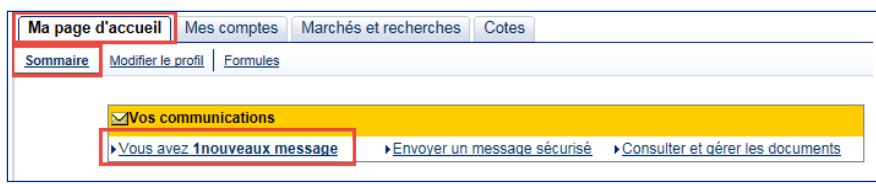

2. Pour lire un message, cliquez sur son objet dans « Nouveaux messages ».

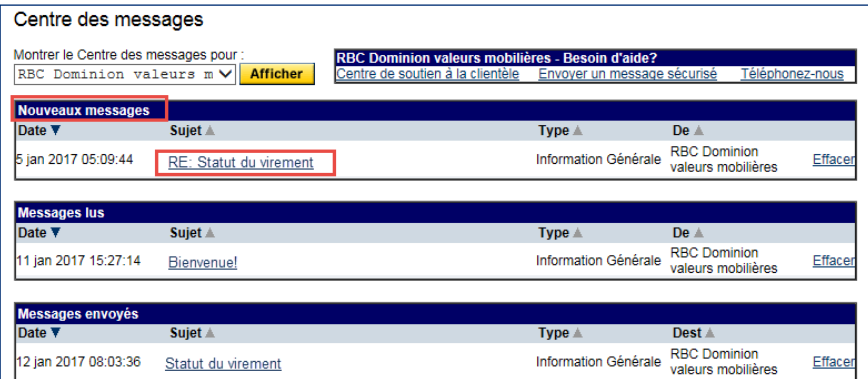

3. Pour répondre à un message, suivez les indications ci-dessous.

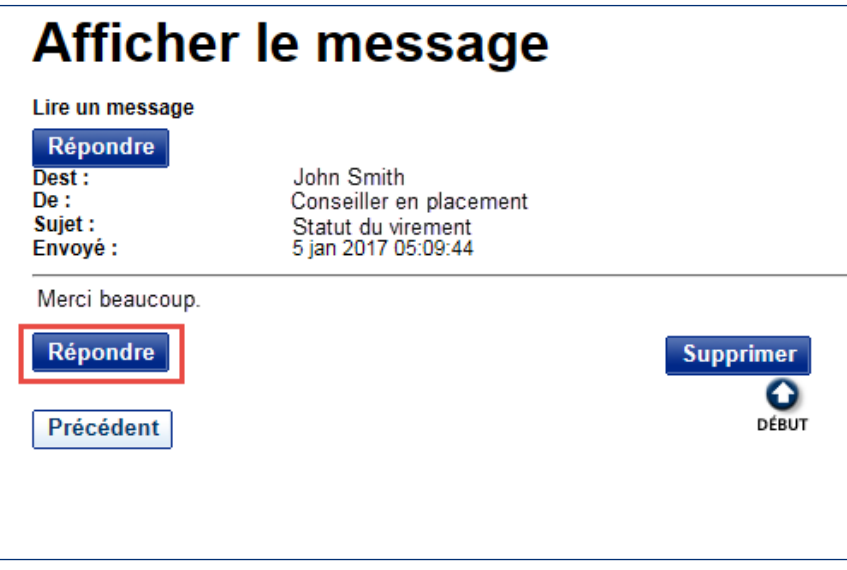

#### Abonnement et désabonnement aux avis du centre de messagerie

RBC Dominion valeurs mobilières peut vous envoyer un avis par courriel quand votre conseiller en placement vous envoie un nouveau message par le centre de messagerie de DVM en ligne.

1. Ouvrez une session dans DVM en ligne, allez dans l'onglet « Ma page d'accueil » et cliquez sur « Modifier le profil », puis sur « Adresse de courriel et préférences ».

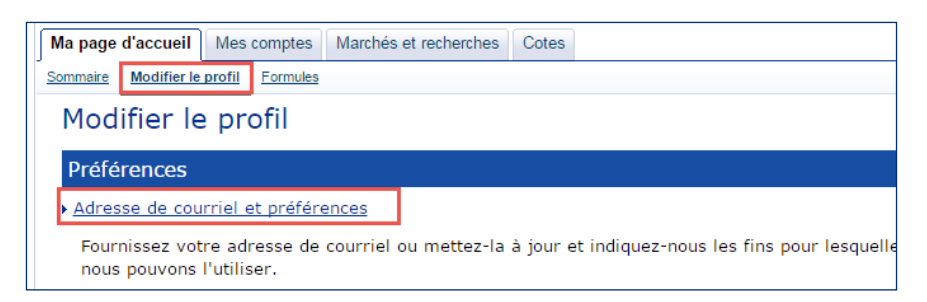

2. Pour vous abonner aux avis ou mettre à jour l'adresse courriel où ils doivent être envoyés, entrez votre adresse de courrier électronique dans le champ « Adresse de courriel », puis cliquez sur « Mise à jour ».

Veuillez noter que vos documents électroniques et les notifications du Centre de messagerie seront envoyés à cette adresse.

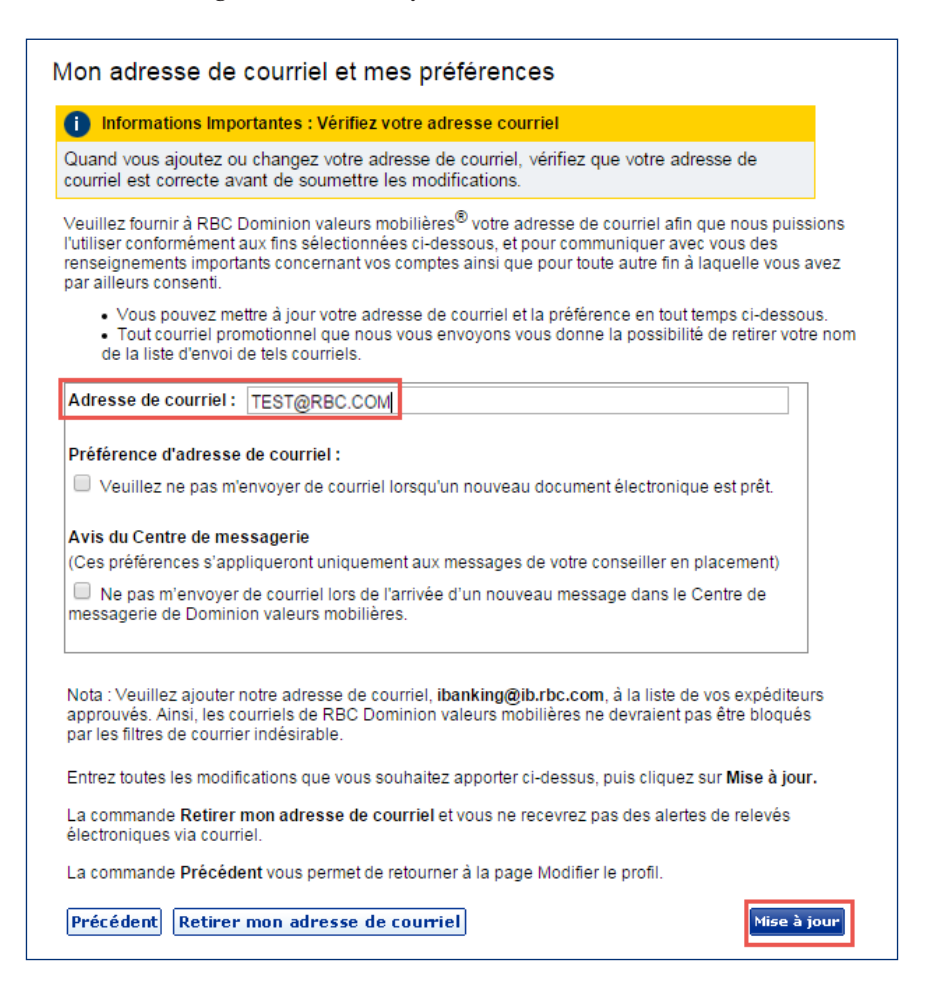

Si vous avez des questions sur l'accès à la messagerie sécurisée, veuillez communiquer avec votre conseiller en placement.

3. Pour vous désabonner des avis, veuillez cocher la case « Ne pas m'envoyer de courriel lors de l'arrivée d'un nouveau message dans le Centre de messagerie de Dominion valeurs mobilières » sous la section « Avis du Centre de messagerie », puis cliquez sur « Mise à jour ».

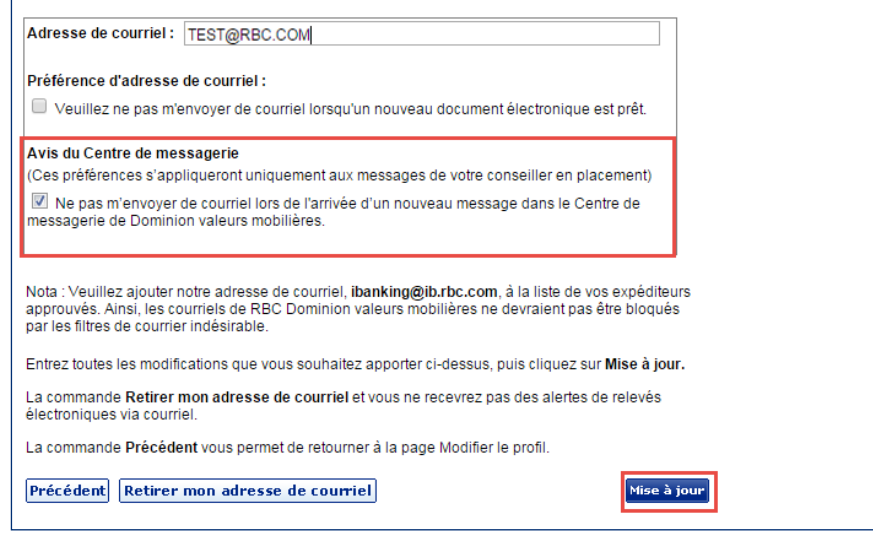

4. Pour refuser les deux types d'avis, cliquez sur « Retirer mon adresse de courriel » puis sur « Mise à jour ».

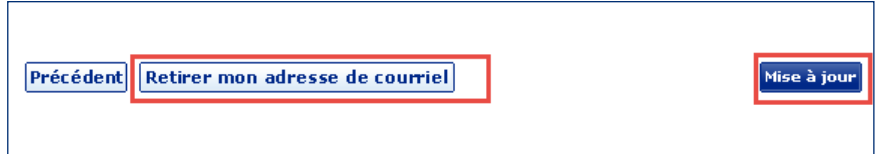

<sup>†</sup> Avec la garantie de sécurité 100 % pour DVM en ligne, nous nous garantissons que vous ne perdrez pas d'argent en raison d'une fraude dans votre compte RBC Dominion valeurs mobilières lorsque vous utilisez DVM en ligne. Et, dans le cas plutôt improbable où une opération surviendrait dans l'un ou l'autre de vos autres comptes RBC à la suite d'un accès non autorisé à DVM en ligne, vous serez remboursé à 100 % de toute perte dans ces comptes découlant directement de l'accès non autorisé, sous réserve de certaines conditions. Pour obtenir la définition d'une « opération non autorisée » et prendre connaissance de tous les détails des protections et des limites de la garantie de sécurité 100 % pour DVM en ligne, veuillez lire votre Convention relative à la prestation de services électroniques RBC. RBC Dominion valeurs mobilières Inc.\* et Banque Royale du Canada sont des entités juridiques distinctes et affiliées. \* Membre–Fonds canadien de protection des épargnants. RBC Dominion valeurs mobilières Inc. est une société membre de RBC Gestion de patrimoine, division opérationnelle de Banque Royale du Canada. ® Marques déposées de Banque Royale du Canada, utilisées sous licence. © RBC Dominion valeurs mobilières Inc. 2017. Tous droits réservés. 17\_90081\_255 (02/2017)